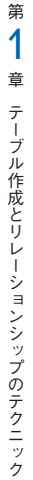

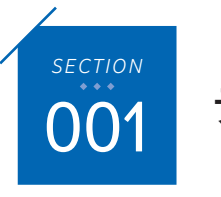

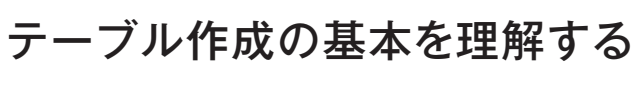

Accessでは、データを保存する「テーブル」、データの抽出を行う「クエリ」、入力画面 となる「フォーム」、印刷物となる「レポート」という4大オブジェクトが連携してデー タベースを構成します。まずはデータベースのすべてのデータの保存場所となるテーブ ルの作成方法をさっとおさらいしておきましょう。

<u> Karaka Karaka Karaka Karaka Karaka Karaka Karaka Karaka Karaka Karaka Karaka Karaka Karaka Karaka Karaka Kar</u>

#### テーブルの設計

[作成]タブの[テーブルデザイン]をクリックすると、テーブルの設計画面であるデ ザインビューが表示され、新しいテーブルの設計を行えます。

#### **テーブルのデザインビュー**

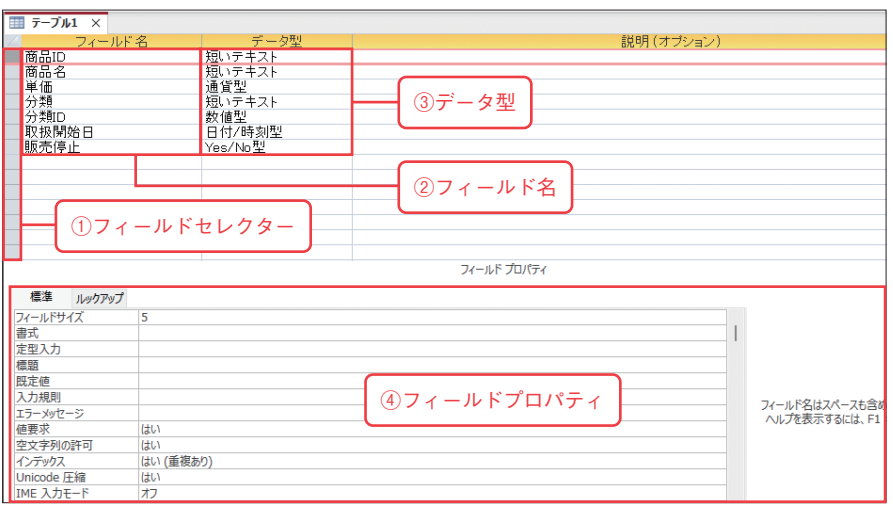

①フィールドセレクター

クリックするとフィールドを選択できます。

②フィールド名

フィールド名を設定する場所です。

③データ型

フィールドのデータ型を選択します。詳細は、20ページを参照してください。 ④フィールドプロパティ

選択したフィールドの詳細設定をする場所です。

#### 主キーの設定

主キーは、レコードを特定するためのフィールドです。ほかのレコードと重複しない 値を持つフィールドに主キーを設定します。そのようなフィールドが存在しない場合は、 テーブルにオートナンバー型のフィールドを追加して、主キーにするとよいでしょう。

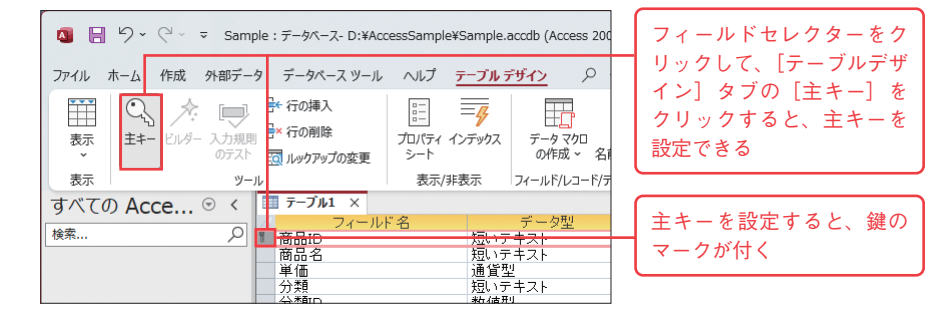

### MEMO **主キーの制約**

主キーフィールドには、「値が重複しない」「値を必ず入力しなければならない」という2つの制約がかかります。 その結果、主キーの値によりレコードをただ1つに特定できる状態になります。

#### テーブルの保存

新規テーブルの作成後、クイックアクセスツールバーの「上書き保存]をクリックす ると、名前を付けて保存できます。

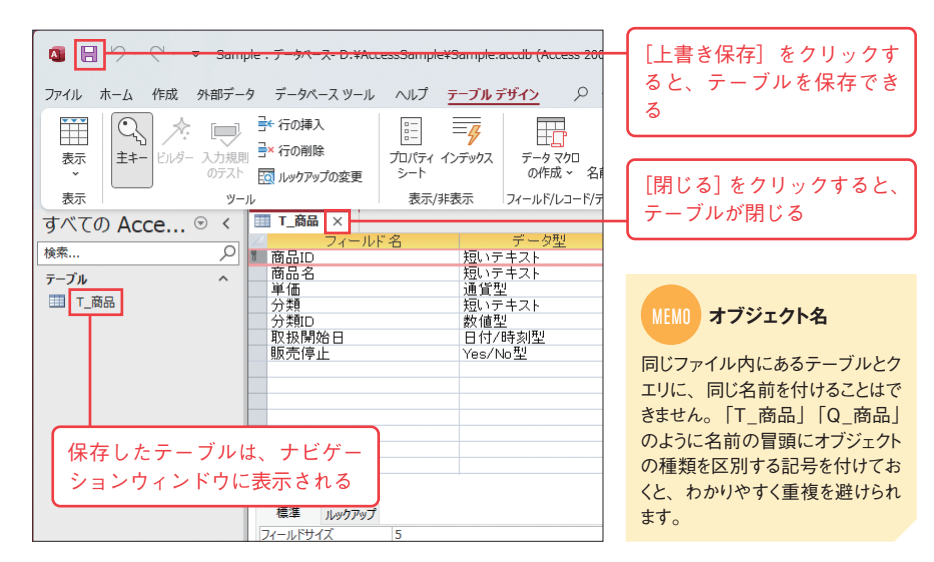

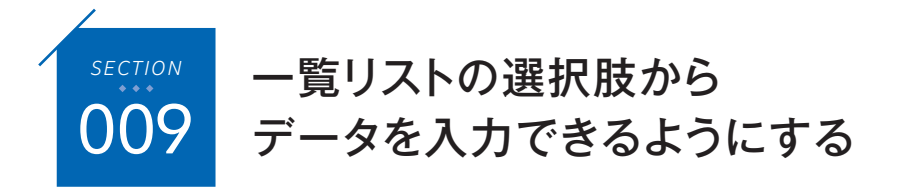

フィールドに入力するデータがいくつかに限定される場合は、リストの選択肢から選ん で入力できるようにしておくと入力が楽になります。また、入力ミスの防止にもつなが ります。ここでは[ルックアップウィザード]を使用して、選択肢の設定を行います。

<u> Karaka Karaka Karaka Karaka Karaka Karaka Karaka Karaka Karaka Karaka Karaka Karaka Karaka Karaka Karaka Kar</u>

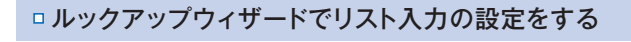

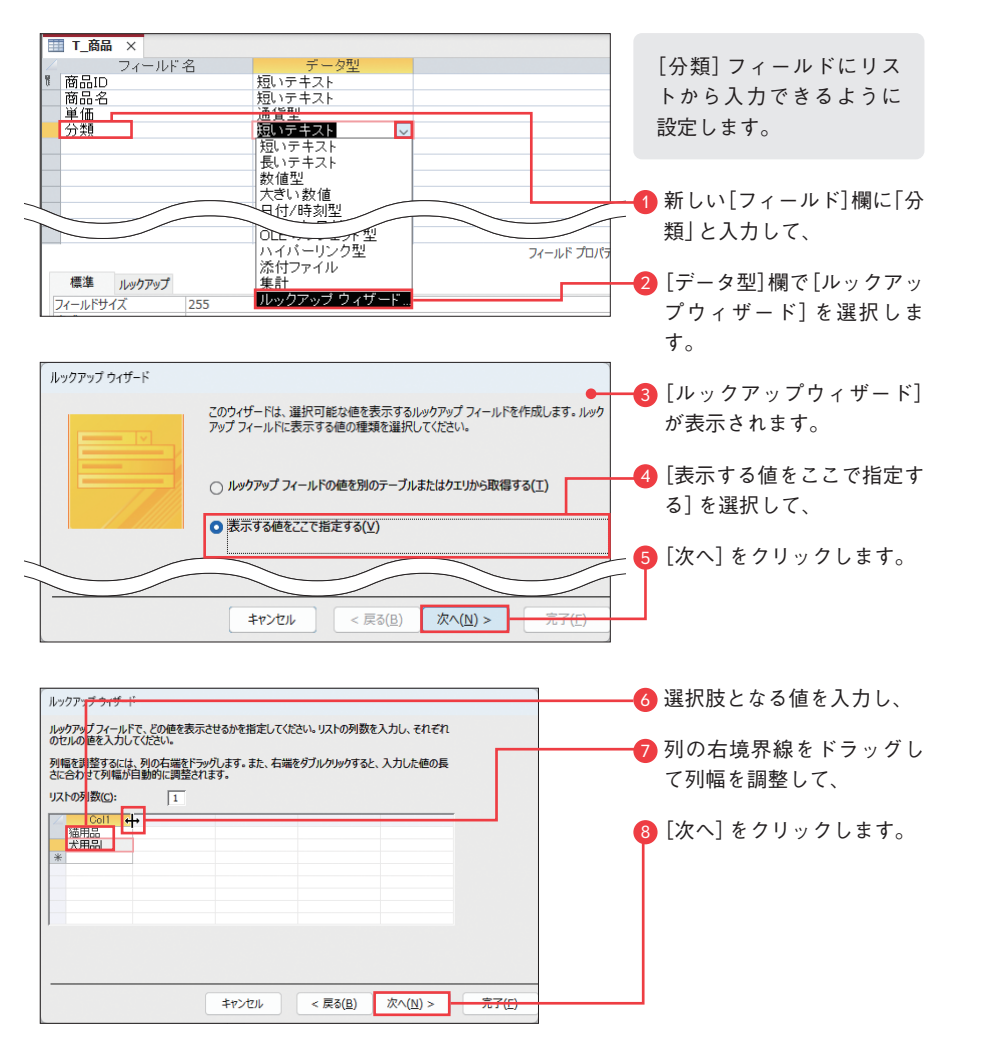

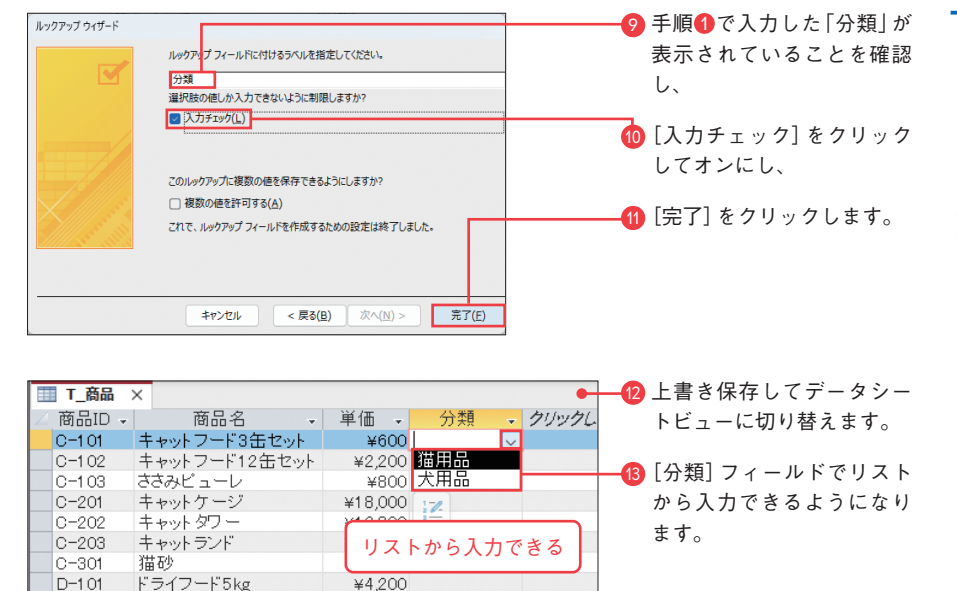

## MEMO **[入力チェック]をオンにすると**

手順1で「入力チェック】をオンにすると、リスト内の項目しか入力できなくなります。「分類]フィールドにリスト 以外の項目を手入力した場合、エラーメッセージが表示されます。

#### *COLUMN*

#### リスト入力の設定を変更/解除するには

ルックアップウィザードで行った設定は、フィールドプ ロパティの[ルックアップ]タブに反映されます。各プロ パティを使うと、設定の変更や解除を行えます。なお、 必要に応じて[標準]タブで[フィールドサイズ]プロパテ ィなども設定してください。

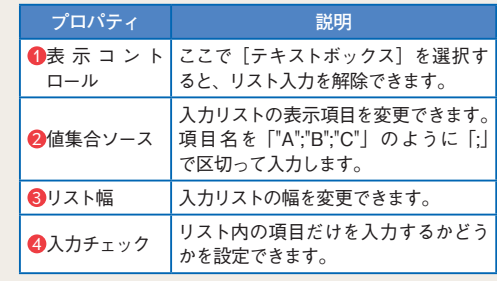

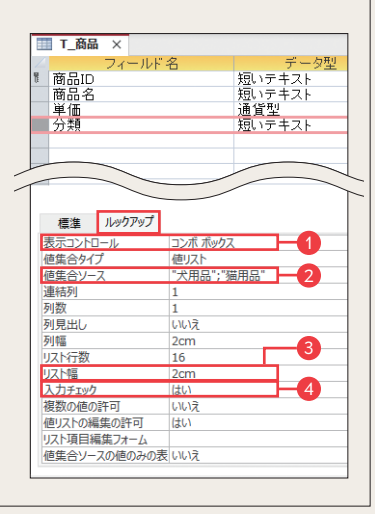

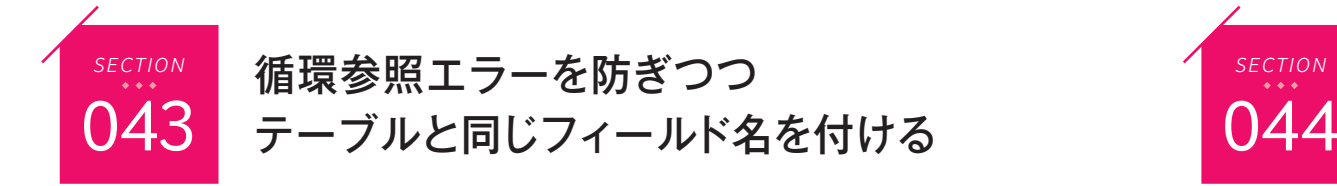

クエリの演算フィールドに、式の中で使用しているフィールド名と同じ名前を付けると 循環参照というエラーが発生します。異なる名前に変えれば解決しますが、同じ名前を 付けたいこともあるでしょう。そのようなときは、式の中のフィールド名の前にテーブ ル名を付加して「[テーブル名]![フィールド名]」のように入力します。

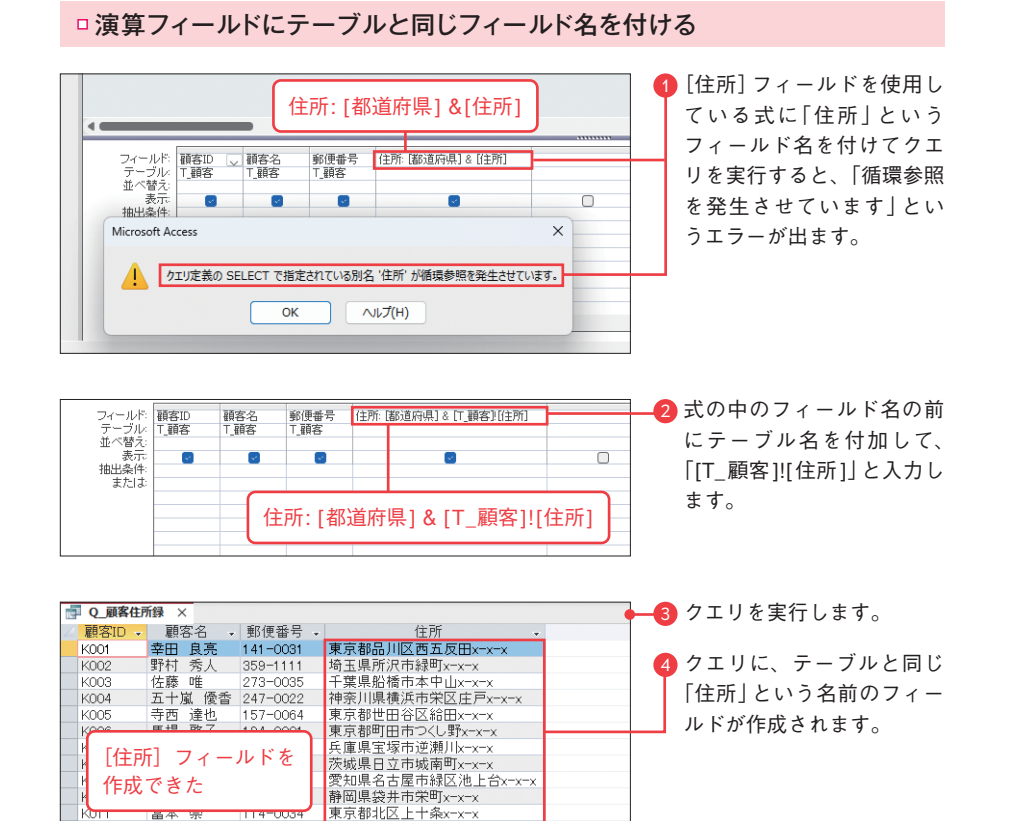

### MEMO **フィールド名の変更**

クエリのフィールドに、テーブルとは異なるフィールド名を付けたいときは、「新フィールド名: フィールド名」のよう に指定します。例えば、デザイングリッドの「フィールド]欄に「宛名: 顧客名」と入力すると、テーブルの「顧 客名]フィールドを、クエリでは「宛名」という名前で扱えます。

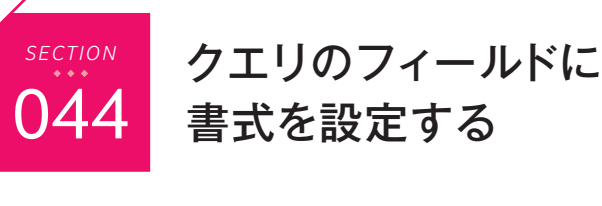

クエリのフィールドの書式は、[書式]プロパティで設定します。組み込みの選択肢か ら設定することもできますし、書式指定文字(400ページの付録参照)を使用して設定 することも可能です。

### □ [達成率]フィールドにパーセンテージの書式を適用する

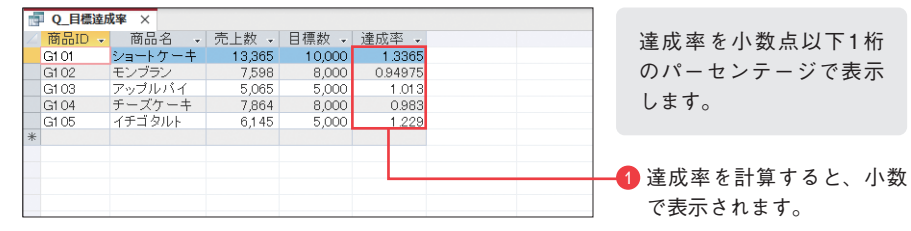

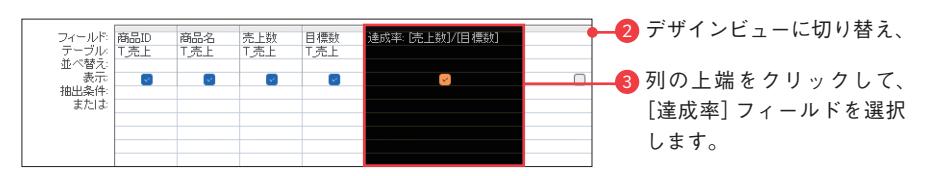

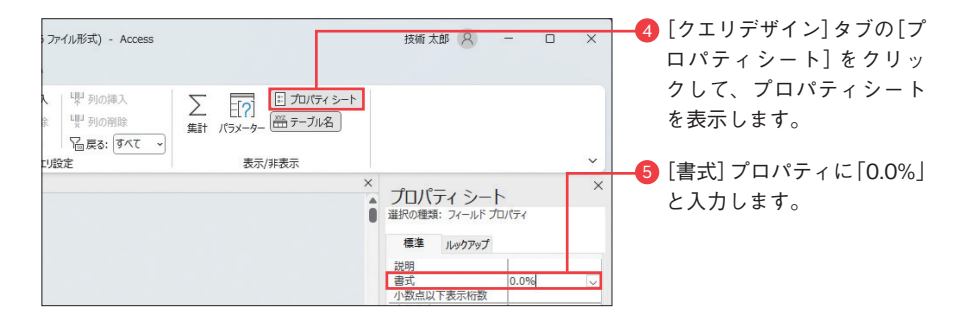

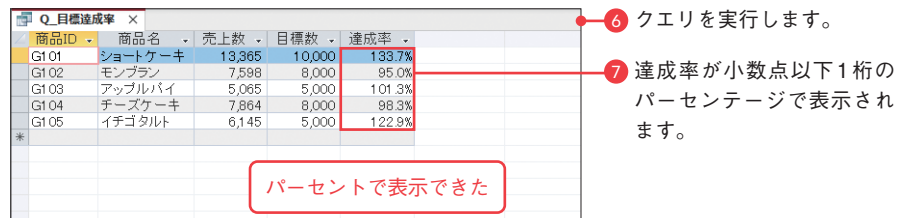

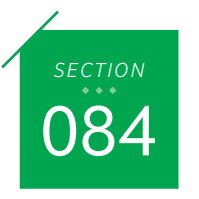

## *SECTION SECTION* 式ビルダーを使用して書式のヒント 084 085 を見ながら関数を入力する

入力する関数のスペルや書式がわからないときは、[式ビルダー]を使用しましょう。 関数の機能や書式のヒントを見ながら入力できます。大きな入力欄で広々と入力できる こともメリットです。ここではクエリの [フィールド] 欄で [式ビルダー] を呼び出しま すが、[抽出条件]欄でも同様の方法で呼び出せます。

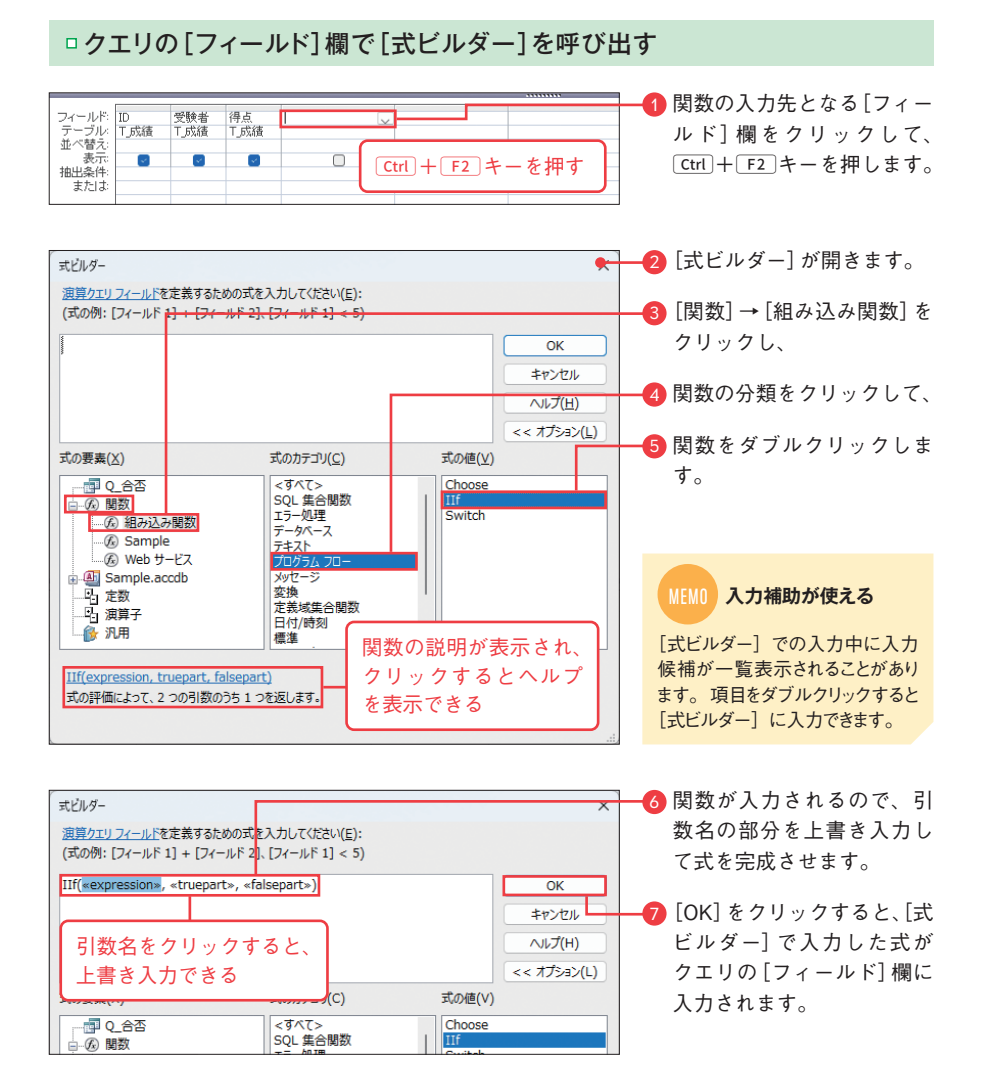

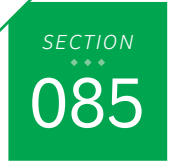

# 未入力を「0」や「""」と見なして 正しく計算する

フィールドにデータが入力されていないことが原因で、演算フィールドの計算が正しく 行われないことがあります。そのようなときは、Nz関数を使用してNull値を「0」や「""」 (空文字)など適切な値に変換してから計算しましょう。

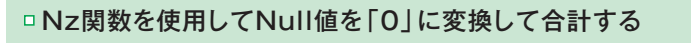

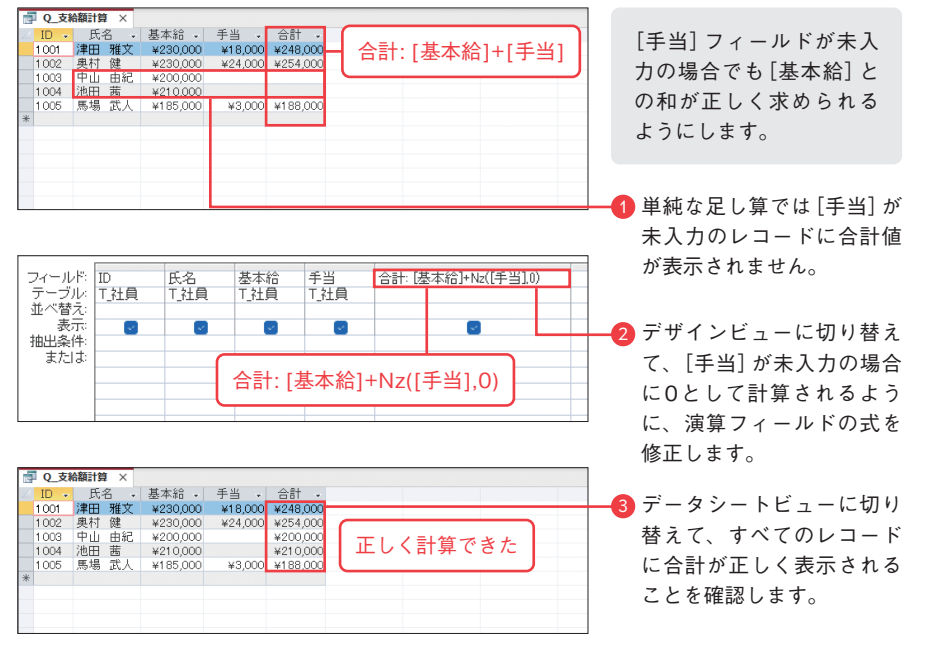

#### *COLUMN*

#### Nz関数

Nz関数は、Null値を別の値に変換する関数です。例えば「Nz([役職],"役職なし")」とした場合、[役職] の値が「部長」の場合は「部長」、空欄の場合は「役職なし」が返ります。

#### **書式 Nz(値, [Null の代替値])**

**説明** 「値]が Null 値でない場合は「値]をそのまま返し、Null 値の場合は「Null の代替値]を返 します。[Null の代替値]は省略可能で、省略した場合は空文字「""」が指定されたものと 見なされます。

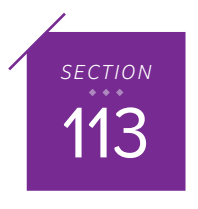

113 フォームのセクションを理解する

フォームは、フォームヘッダー、詳細、フォームフッターというセクションから構成さ れます。ここではセクションの位置や選択方法、表示/非表示の切り替え方法などを押 さえておきましょう。

<u> Karabara (Karabara) (Karabara) (Karabara) (Karabara) (Karabara) (Karabara) (Karabara) (Karabara) (Karabara) (</u>

#### セクションの種類

下図は表形式のフォームのデザインビューとフォームビューです。フォームのデザイ ンビューではセクションが明確に区切られており、セクション単位の書式やプロパティ の設定をわかりやすく行えます。

#### **デザインビュー**

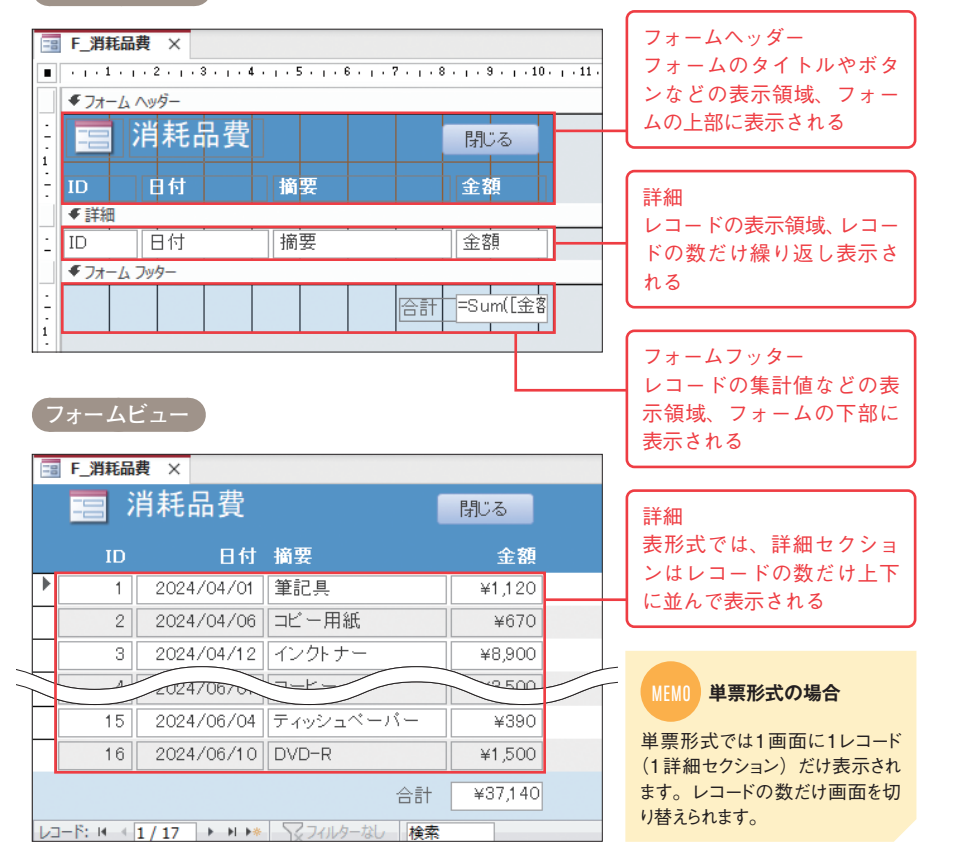

#### ロフォームやヤクションの選択

フォームで各種設定を行うには、設定対象を選択する必要があります。フォームは フォームセレクターを、セクションはセクションバーをクリックして選択します。

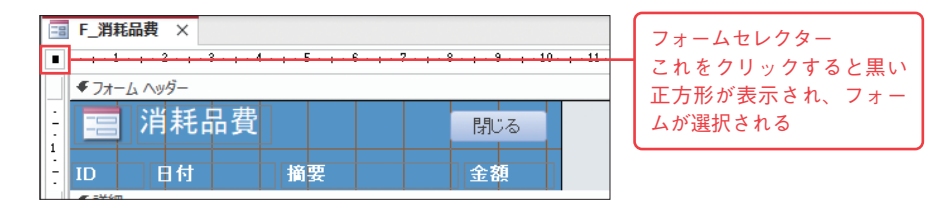

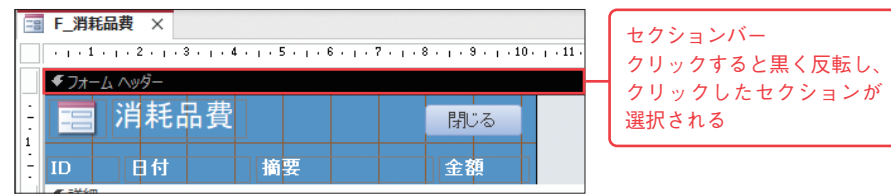

#### ロヤクションの表示切り替え

フォームヘッダー/フッターを使用しない場合は、あらかじめ領域内のコントロール をすべて削除したうえで、領域の下端をドラッグして非表示にします。非表示にした領 域を再表示したいときは、セクションバーの下端を下方向にドラッグします。

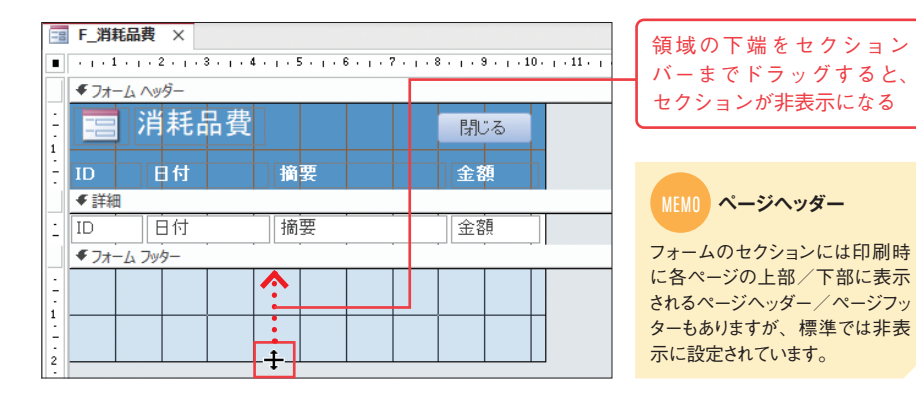

#### MEMO **ヘッダー/フッターの表示をまとめて切り替える**

いずれかのセクションバーを右クリックして[フォームヘッダー/フッター]をクリックすると、フォームヘッダー/フッ ターをまとめて表示さたは非表示にできます。非表示にする場合は、あらかじめコントロールを削除してください。ヘッ ダーとフッターの一方だけを表示したい場合は両方を表示したうえで、不要な方をドラッグして非表示にします。

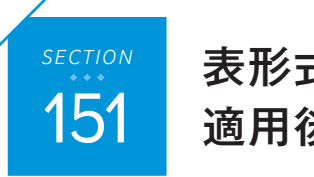

## 表形式レイアウトの 151 適用後のずれを修正する

<u> Karabayan Manazarta Sarajan Manazarta Sarajan Manazarta Sarajan Manazarta Sarajan Manazarta Sarajan Manazarta</u>

レポート上のコントロールの配置を整えるには、表形式レイアウトを設定するのが早道 です。しかし、表形式レイアウトを適用したときに、ラベルの下に正しくテキストボッ クスが配置されないことがあります。ここではその対処方法を紹介します。なお、表形 式レイアウトの基本については210ページを参照してください。

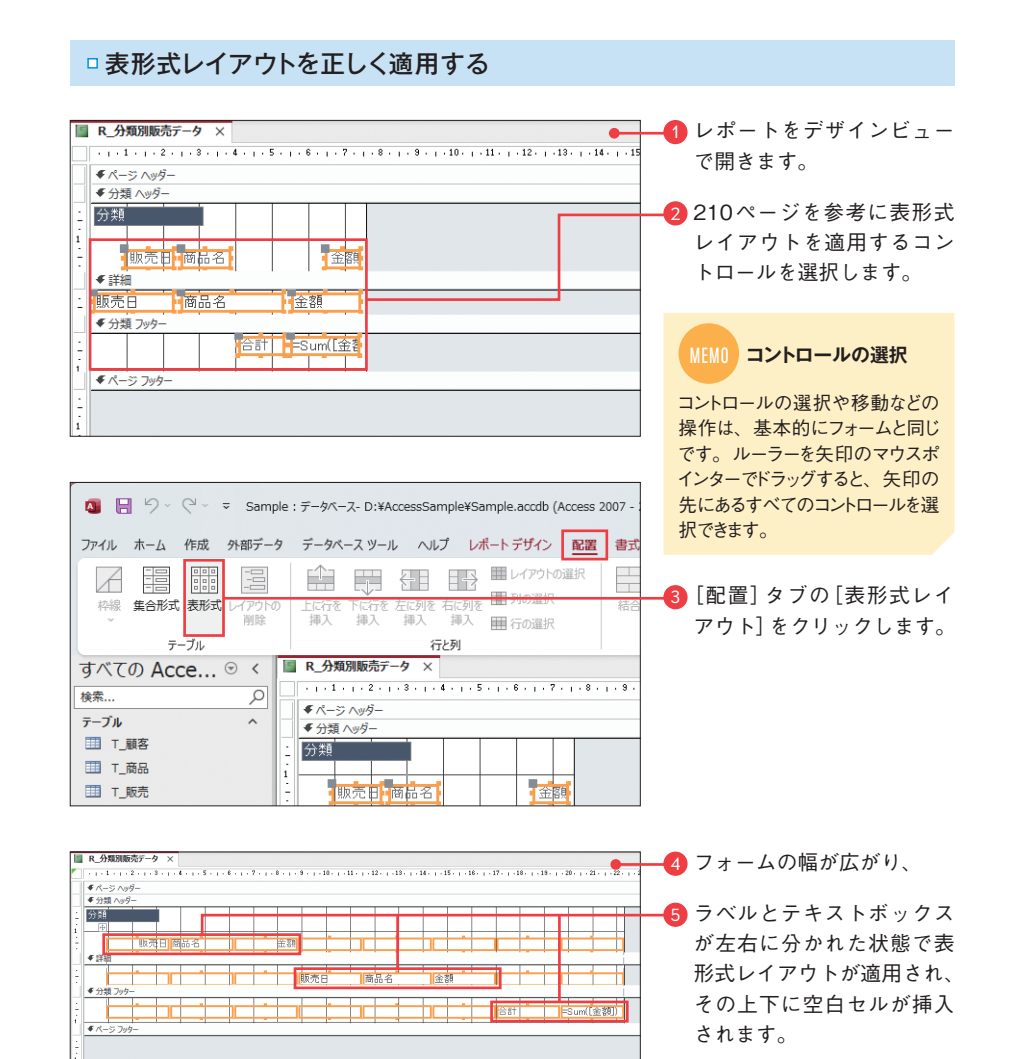

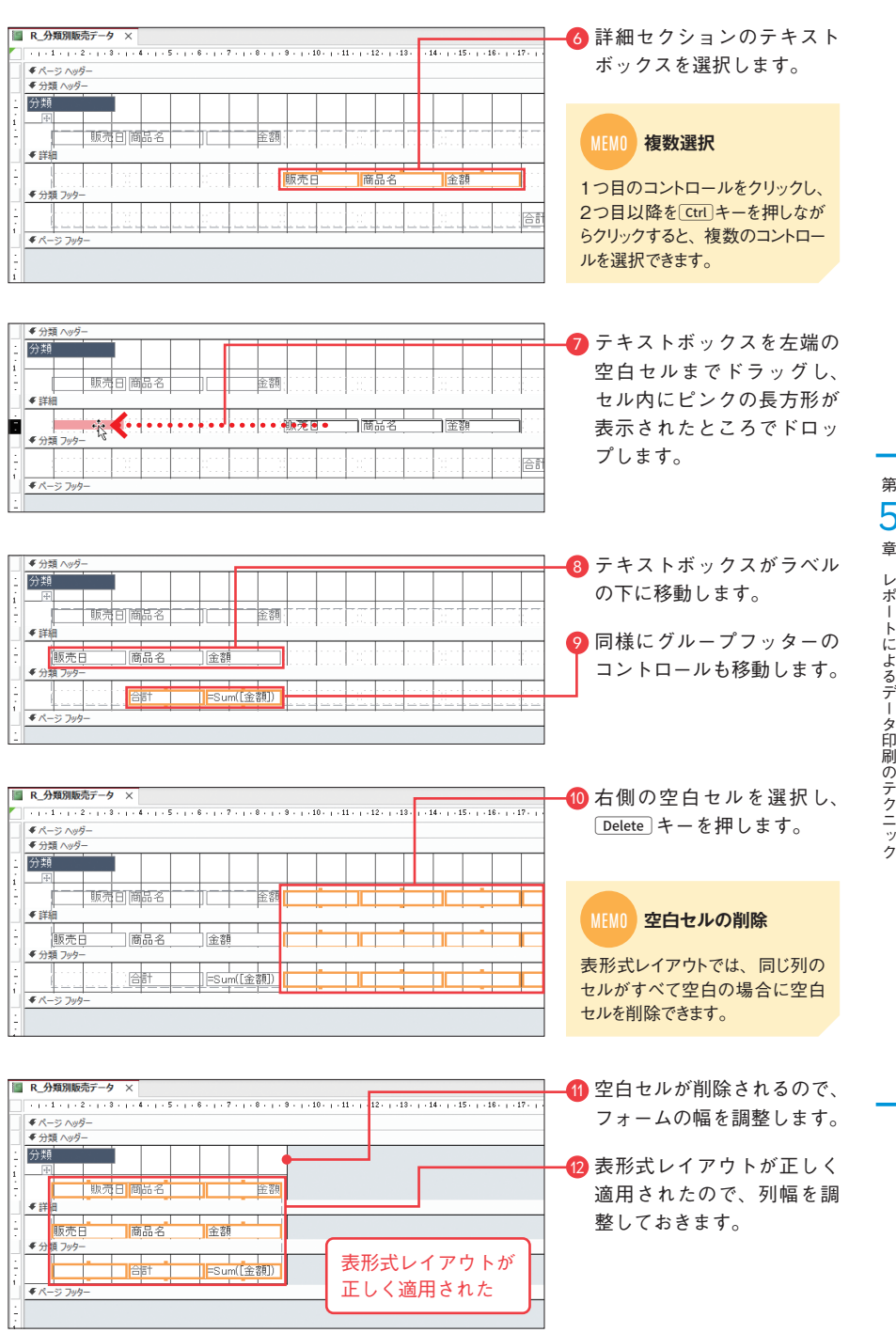

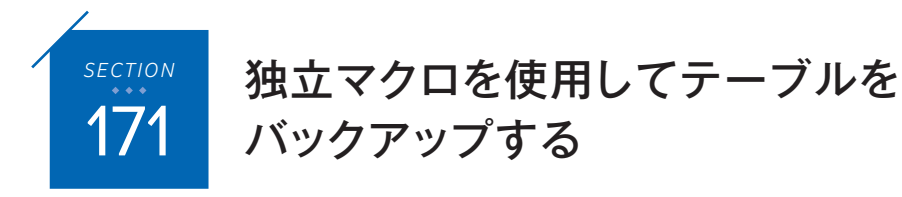

マクロは、「マクロビルダー」という画面で「アクション(命令)」と「引数(アクションの 実行に必要なデータ)」を指定して作成します。ここでは[オブジェクトのコピー]アク ションを使用して、テーブルをコピーする独立マクロを作成します。

<u> Karangan Manah Manah Manah Manah Manah Manah Manah Manah Manah Manah Manah Manah Manah Manah Manah Manah Mana</u>

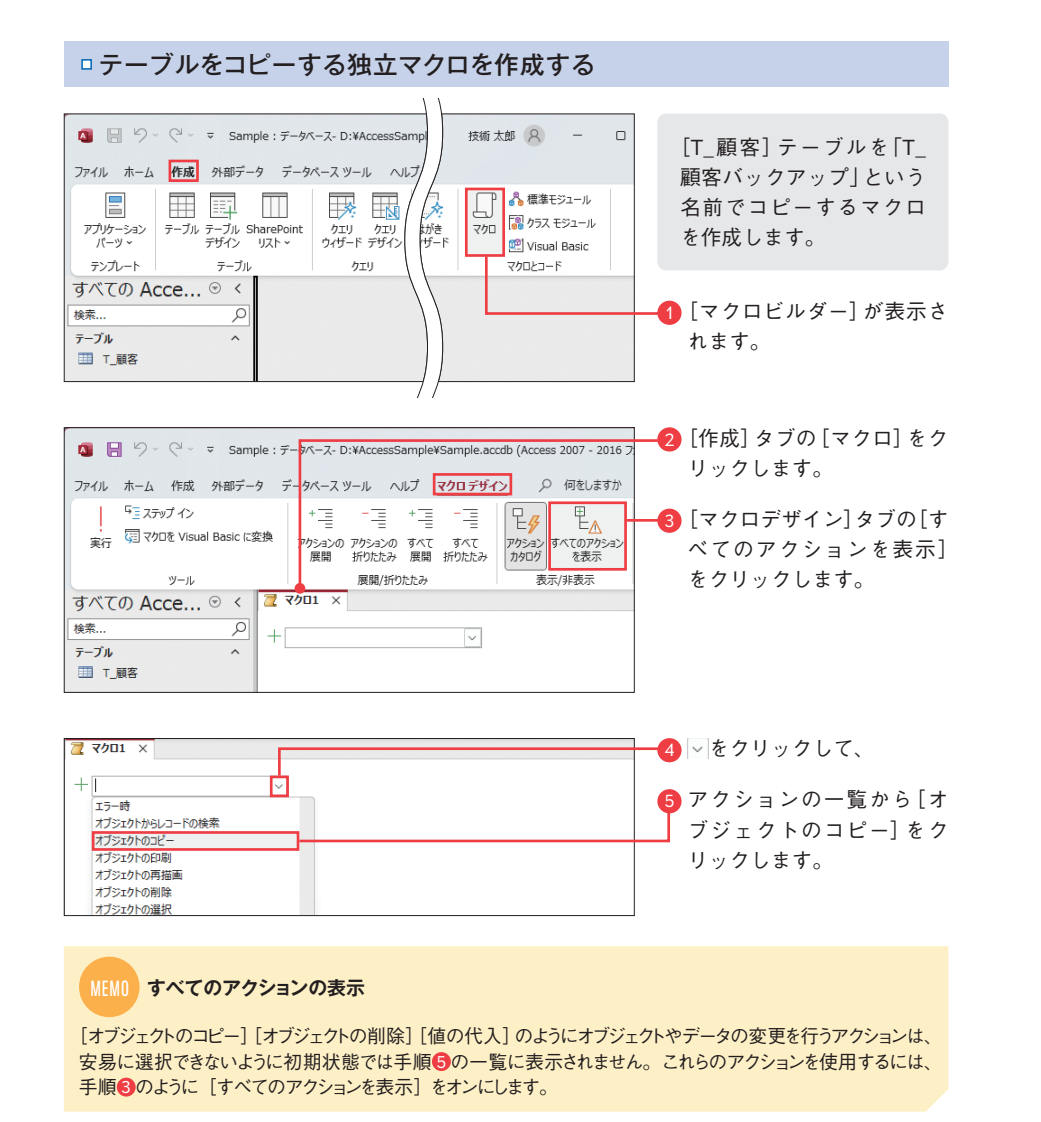

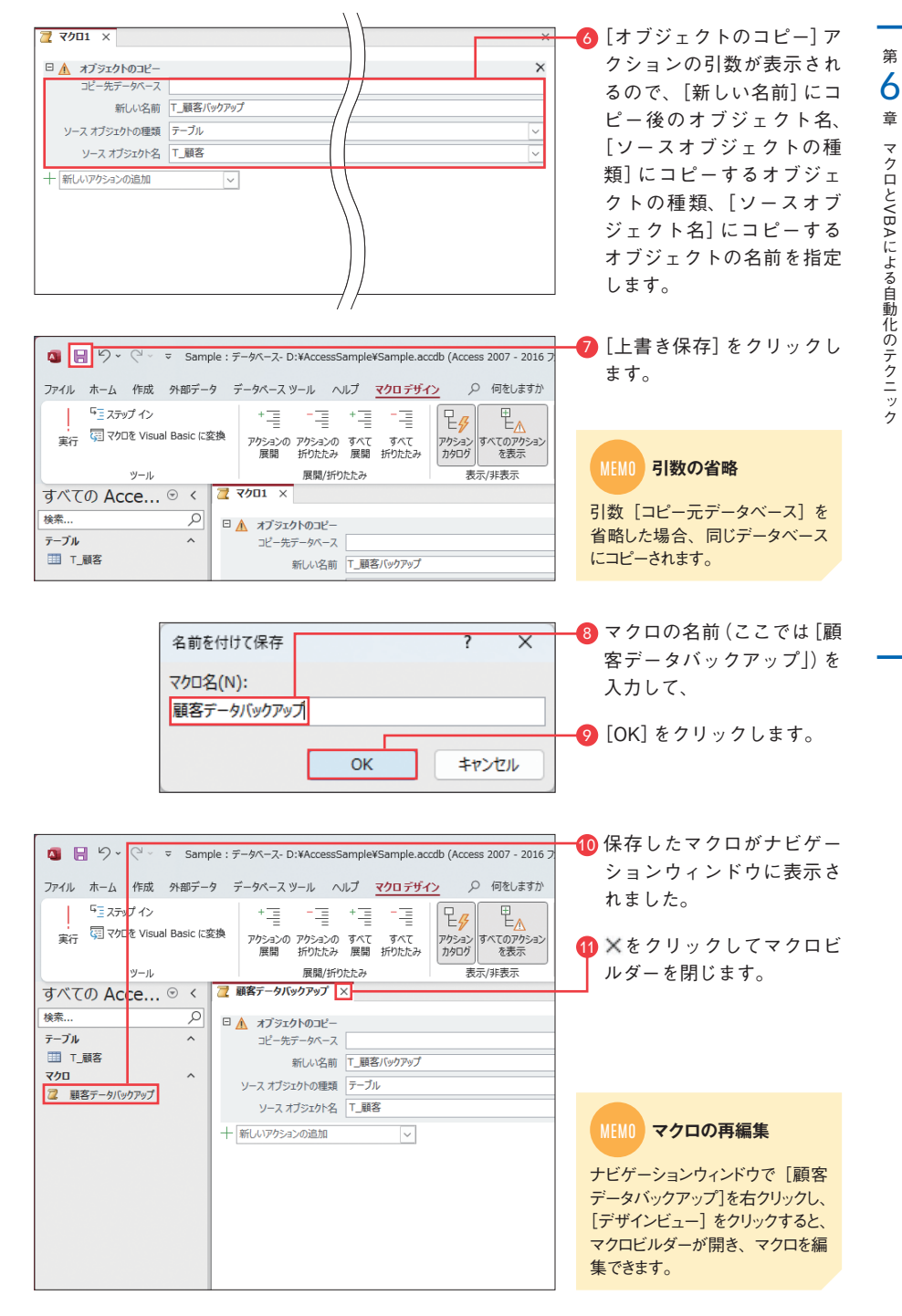

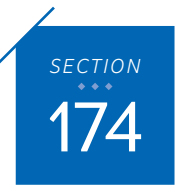

## 埋め込みマクロを使用してボタン 174 のクリックでフォームを開く

<u> Karalah Manageria (Karalah Manageria (Karalah Manageria) (Karalah Manageria) (Karalah Manageria) (Karalah Mana</u>

埋め込みマクロは、フォームやレポート、コントロールに直接プログラムを割り当てて 実行するマクロです。「フォームが開いたとき」「レポートが印刷されたとき」「ボタンが クリックされたとき」のように、実行するタイミングを指定して作成します。この実行 のタイミングのことを「イベント」と呼びます。

ボタンのクリックでフォームを開く埋め込みマクロを作成する

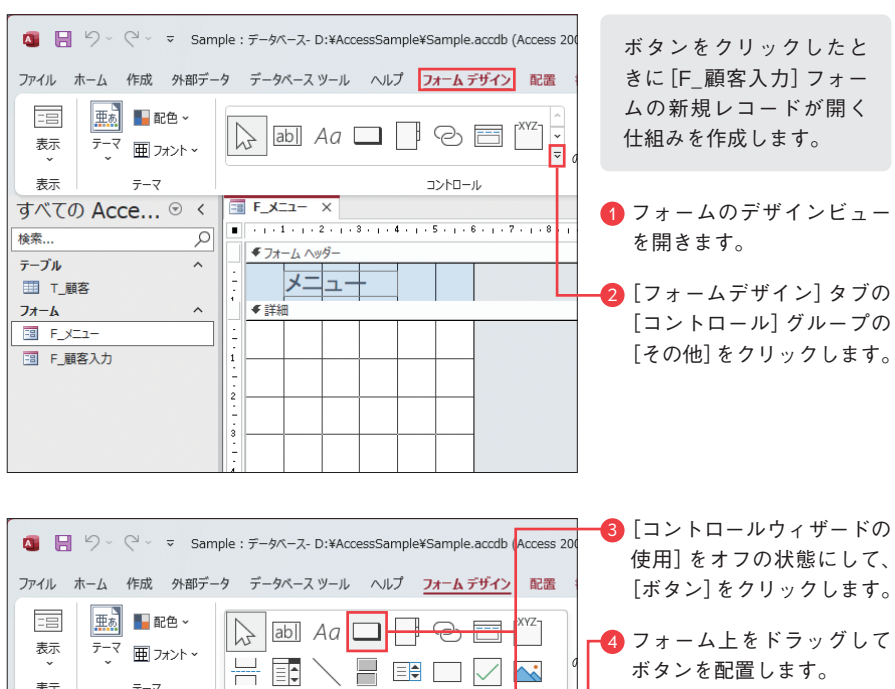

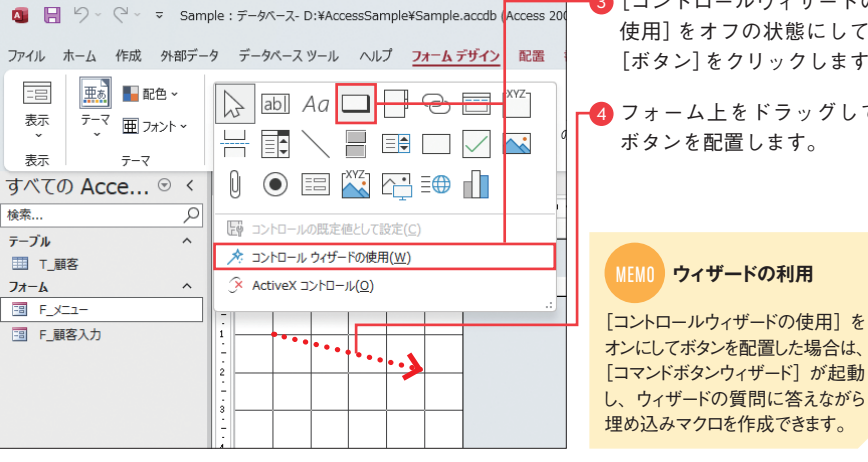

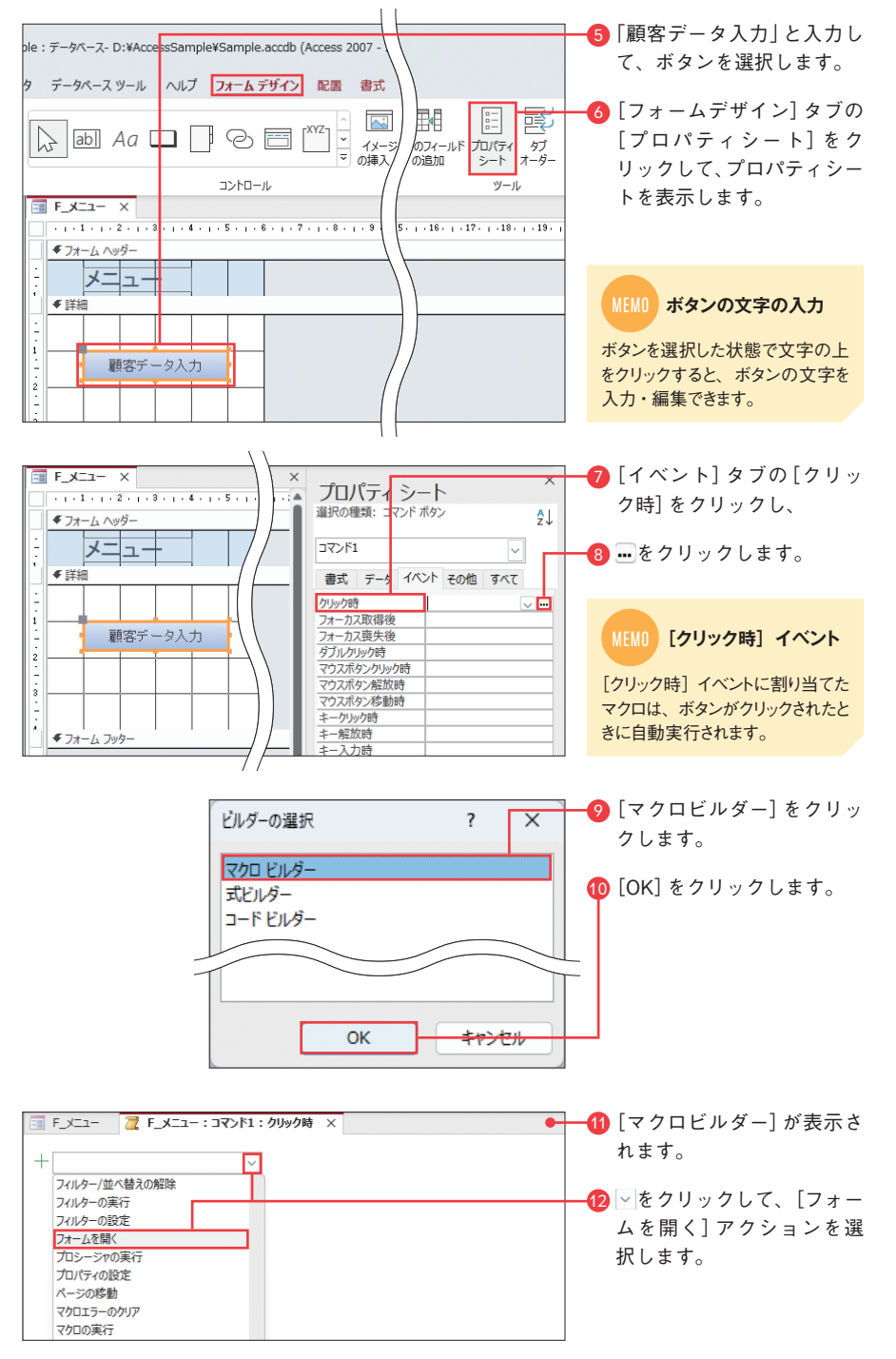

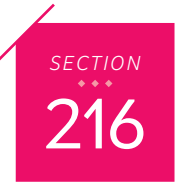

## Accessに取り込む前に 216 Excelの表を整理する

外部からAccessにデータ取り込むことを「インポート」、Accessから外部にデータを 出力することを「エクスポート」と呼びます。ここではExcelの表をAccessにスムーズ にインポートするためにExcel側で行っておきたいポイントを紹介します。

### インポートに適したExcelの表

次のような表を用意すると、インポートがスムーズに正しく行われます。

Excelとの連携テクニック

7 章

#### - *COLUMN* -

ふりがなのインポート

*COLUMN*

Accessで計算して求められる数式の列は 削除するのが基本ですが、PHONETIC関 数が入力された列は必ず取り込みましょ う。Excelではセルに入力した漢字データ のふりがなをPHONETIC関数で表示でき ますが、この列を削除した場合、Access ではふりがなを復活できなくなります。

### ・1つのワークシートに 1つの表を作成する

- ・ワークシートの1行目にフィールド名を入力する
- ・1行につき 1件のレコードを入力する
- •1つのセルに1つのデータを入力する
- ・表の周りに余計なデータを入力しない
- ・空白行や空白列を作らない(空白セルはあってもよい)
- ・Accessで計算して求められる数式の列は削除しておく
- ・表記や文字種を統一する
- ・表の中に主キーを含める場合は値が重複しないようにする

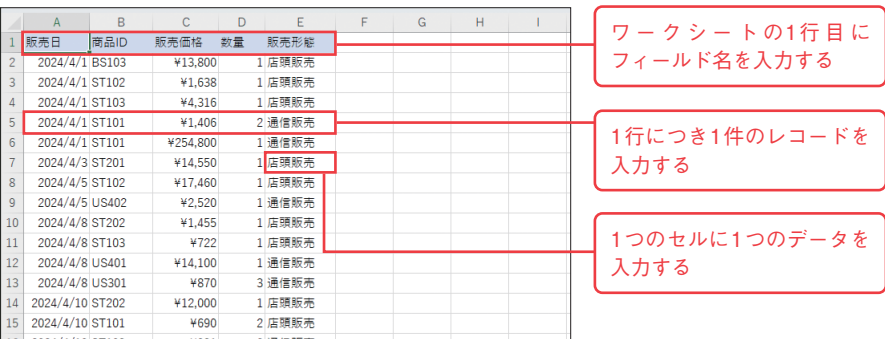

#### MEMO **数式の列を削除する**

Excelの表に数式の列があった場合、数式ではなく結果の値がインポートされます。例えば「販売価格×数量」 を計算した列をインポートした場合、掛け算の結果の数値が取り込まれます。インポート後に Accessで販売価 格や数量を変更してもインポートした計算結果は変わらないので整合性が取れなくなります。数式の列は削除し て、Accessで改めて計算し直しましょう。

## 表記ゆれを効率よく発見するには

表内のセルを選択して「データ] タブの [フィルター] をクリックすると、列見出しのセルに マが表示 されます。これをクリックすると、その列に含まれるデータが一覧表示されるので、表記ゆれを手 早くチェックできます。表記ゆれが見つかった場合、そのデータを抽出して上書き入力し、Ctrl+ Enterキーで確定すれば一気に修正できます。

なを表示できる

 $C<sub>2</sub>$ 

 $\Lambda$ 

顧客ID 顧客名

2 K001 幸田 亮介

8 K002 野村 秀人

4 K003 佐藤 唯

「PHONETIC(B2)」の式でセルB2のふりが

 $\mathsf{C}$ 

コウダ リョウスケ

 $\Box$ 

1986/4/25 141-003

1991/11/18 273-003

1987/6/5 359-11

郵便番·

生年月日

 $\vee$  :  $\times \vee f_x$  = PHONETIC(B2)

顧客名カナ

ノムラ ヒデト

サトゥコイ

 $B$ 

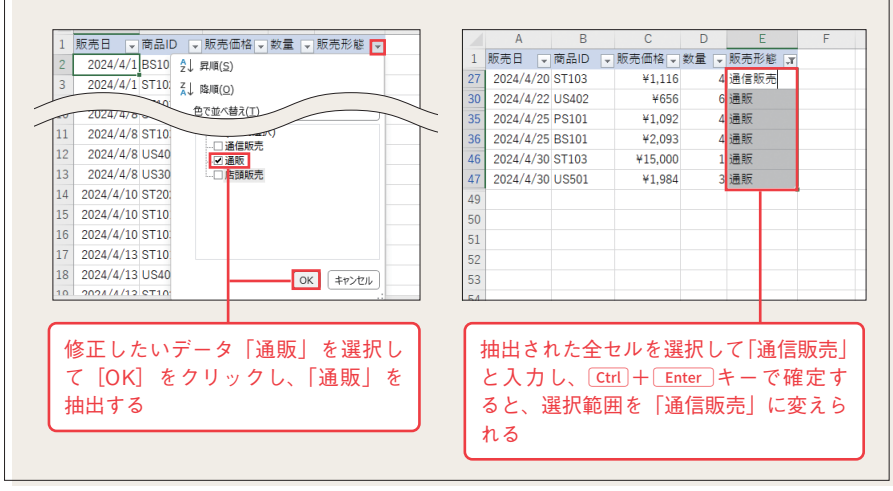

#### *COLUMN*

#### 文字の種類を統一するには

Excelで大文字/小文字、全角/半角などの文字の種類を統一するには関数と値の貼り付け機能を使 用しますが、Accessでも187ページを参考にStrConv関数と更新クエリを使用すると統一できます。 Accessではひらがな/カタカナの統一も可能です。

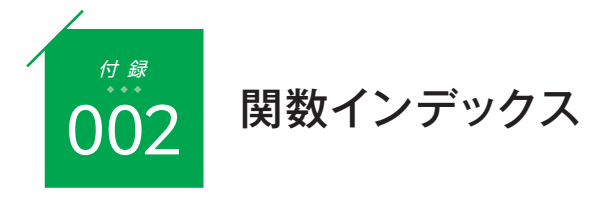

Accessでよく使う便利な関数を紹介します。関数は、テーブルの集計型、クエリの演 算フィールド、フォームやレポートの演算コントロールなどで使用できます。書式の中 の「[ ]」(角カッコ)で囲まれた引数は、省略可能です。

<u> Karalah Manageria (Karalah Manageria (Karalah Manageria) (Karalah Manageria) (Karalah Manageria) (Karalah Ma</u>

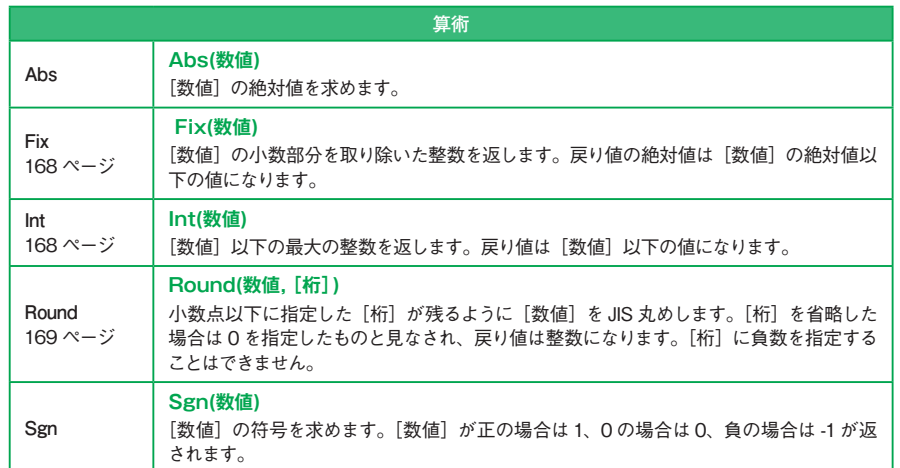

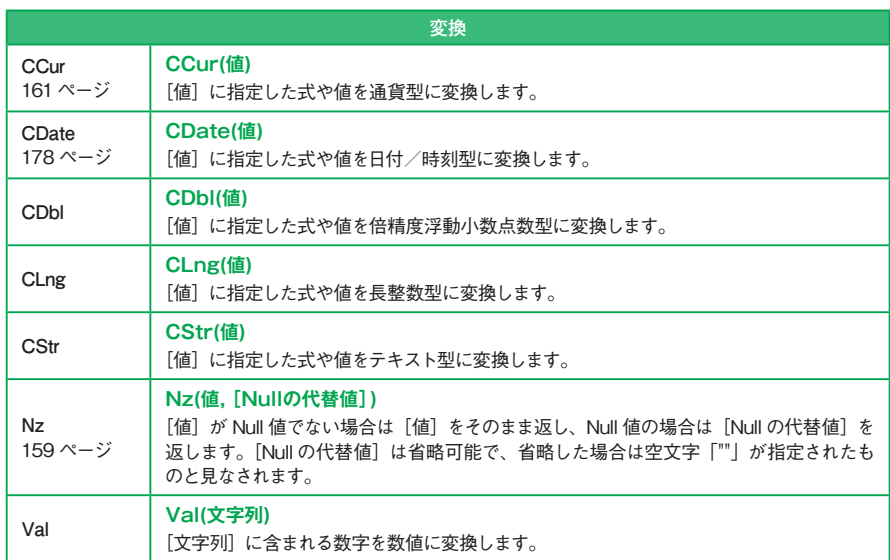

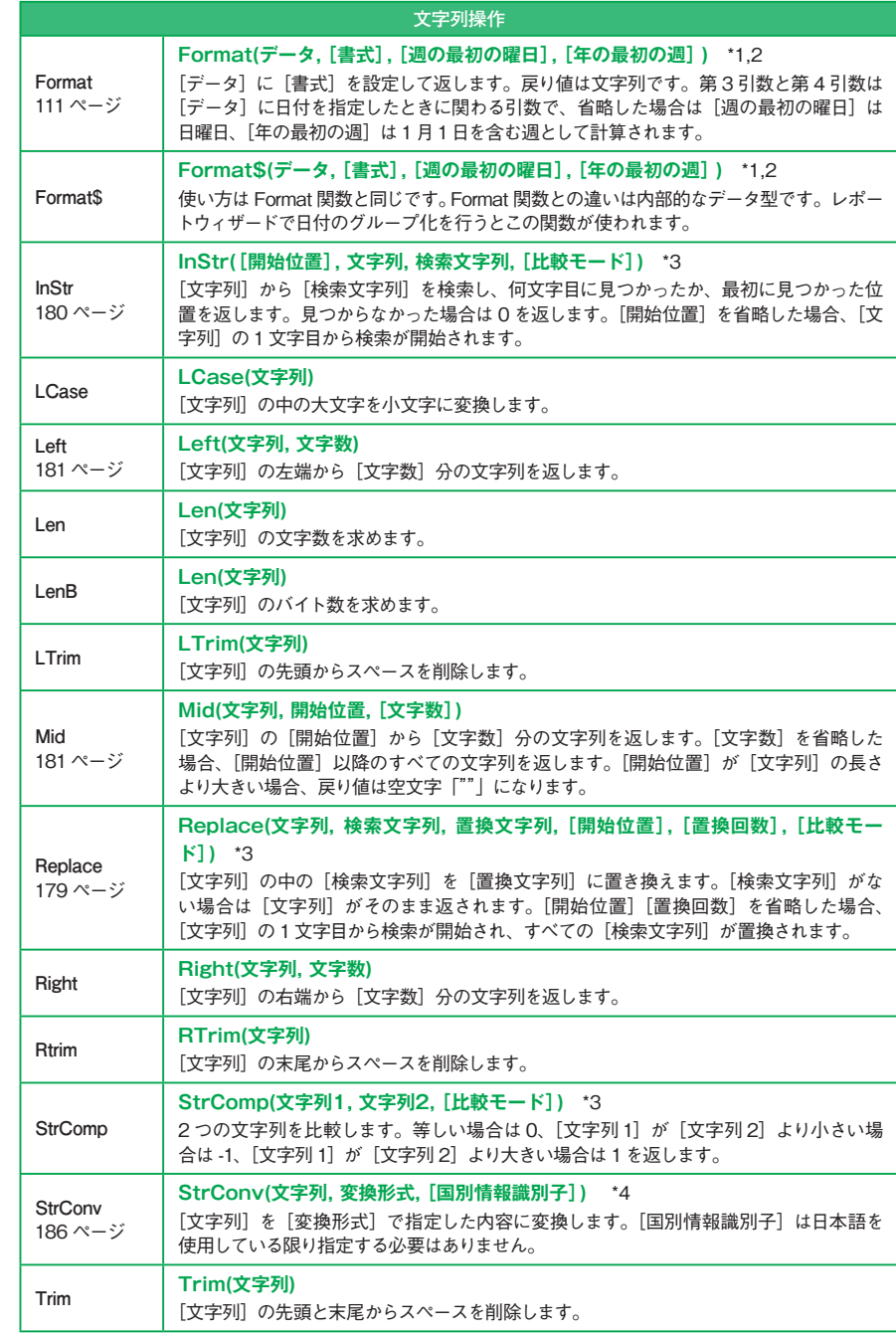

\*1:週の最初の曜日→ 406 ページ、\*2:年の最初の週→ 406 ページ、\*3:比較モード→ 407 ページ、\*4:変換形式→ 407 ページ